**CNR**<br>Ministerio d

# MANUAL DE USUARIO SISTEMA LEY 18.450 MODULO DE GEORREFERENCIACIÓN

Comisión Nacional de Riego v.3

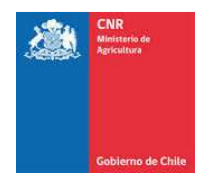

# **TABLA DE CONTENIDO**

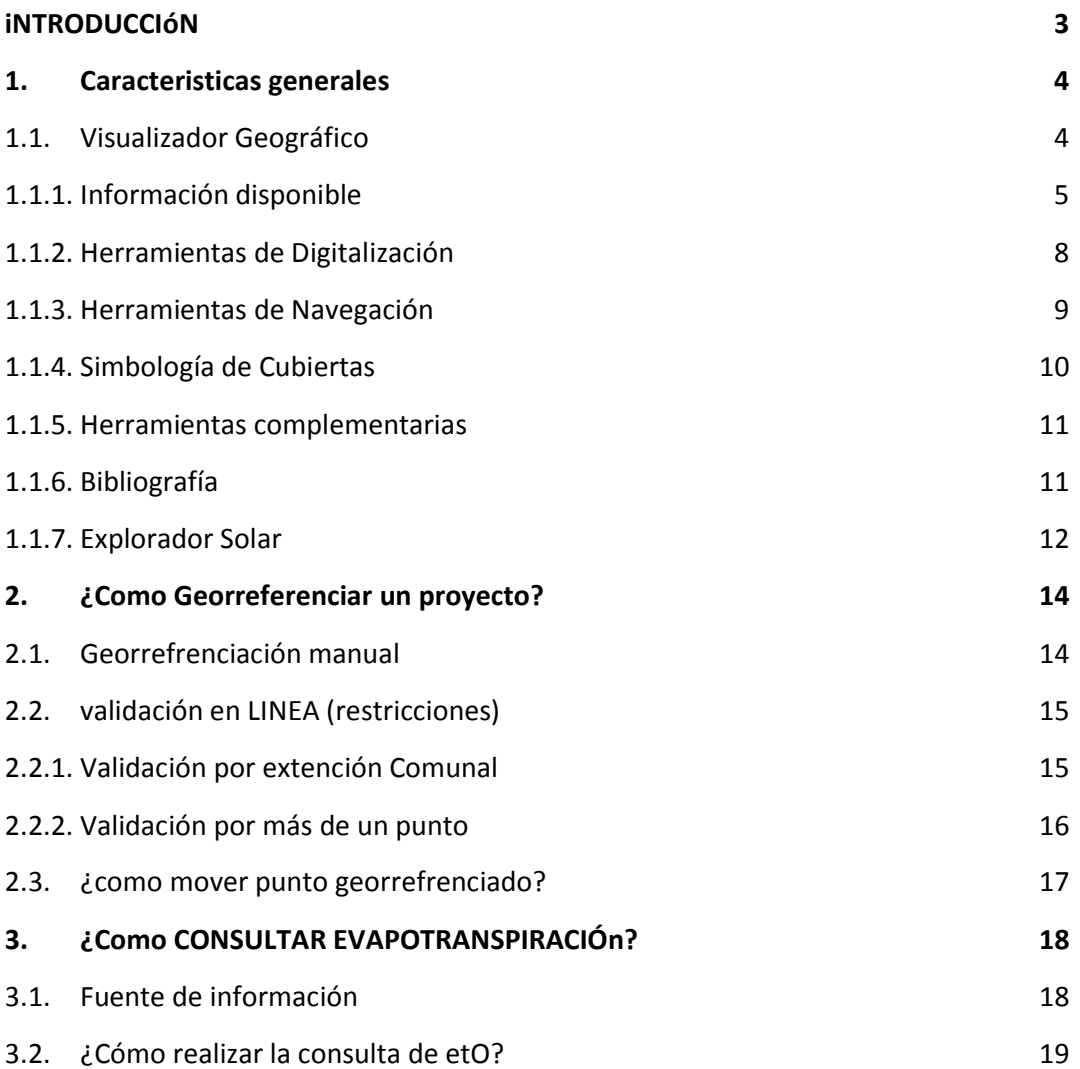

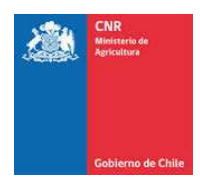

#### **INTRODUCCIÓN**

El presente documento tiene como objetivo describir paso a paso como georreferenciar su proyecto y además servir de apoyo en las herramientas que contiene la nueva aplicación incorporada al Sistema Electrónico.

En primera instancia se describe de manera general la interfaz de georreferenciación y se incluye un capítulo de preguntas de preguntas frecuentes.

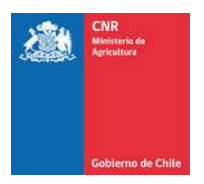

## **1. CARACTERISTICAS GENERALES**

## **1.1.VISUALIZADOR GEOGRÁFICO**

El visualizador geográfico presenta una interfaz gráfica capaz de proporcionar un entorno claro para la determinación y localización del proyecto

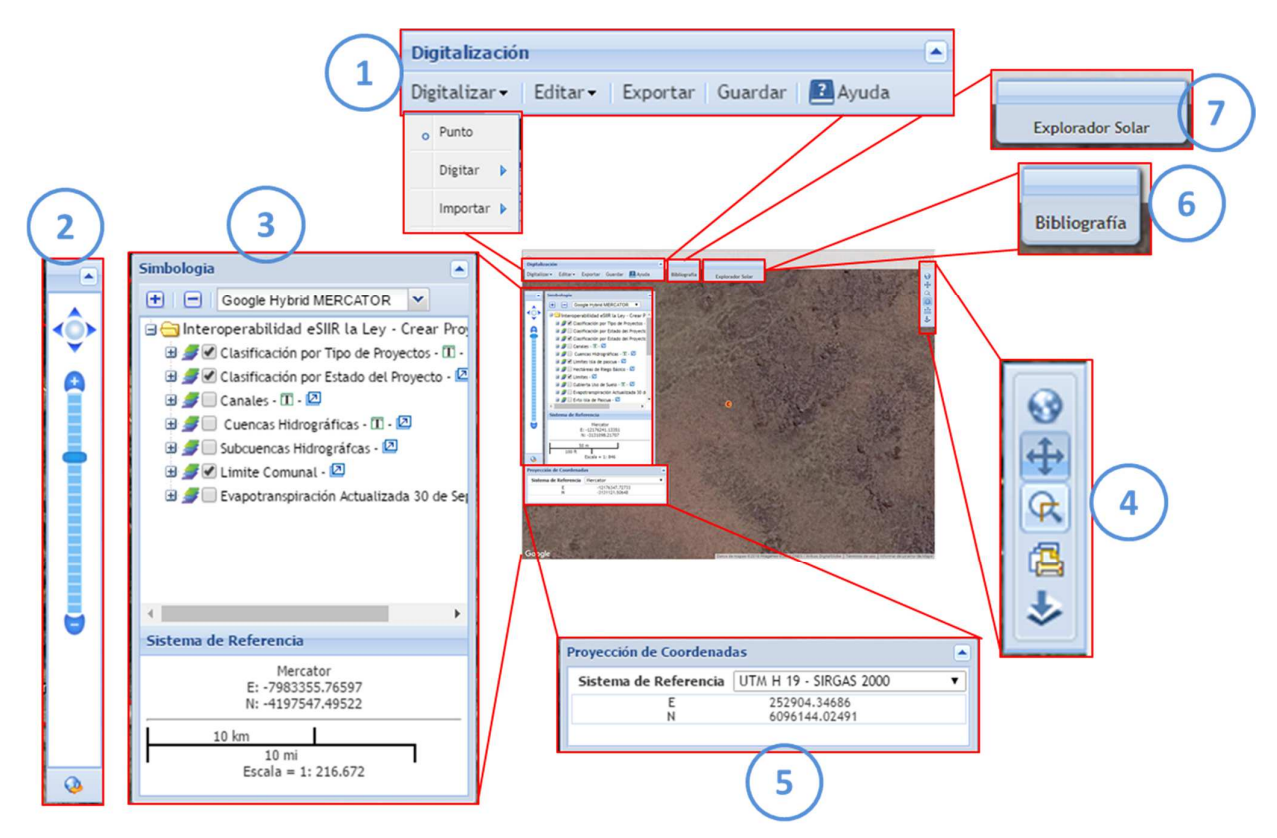

El visualizador geográfico presenta una interfaz gráfica capaz de proporcionar un entorno claro para la determinación y localización del proyecto

- 1. Herramientas de Digitalización
- 2. Herramientas de Navegación
- 3. Simbología de Cubiertas
- 4. Herramientas Complementarias
- 5. Proyección de Coordenadas
- 6. Bibliografía
- 7. Explorador Solar

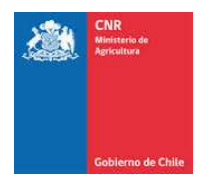

#### **1.1.1. INFORMACIÓN DISPONIBLE**

A continuación se presenta la información que encontrará disponible en el visualizador geográfico

#### **PROYECTOS**

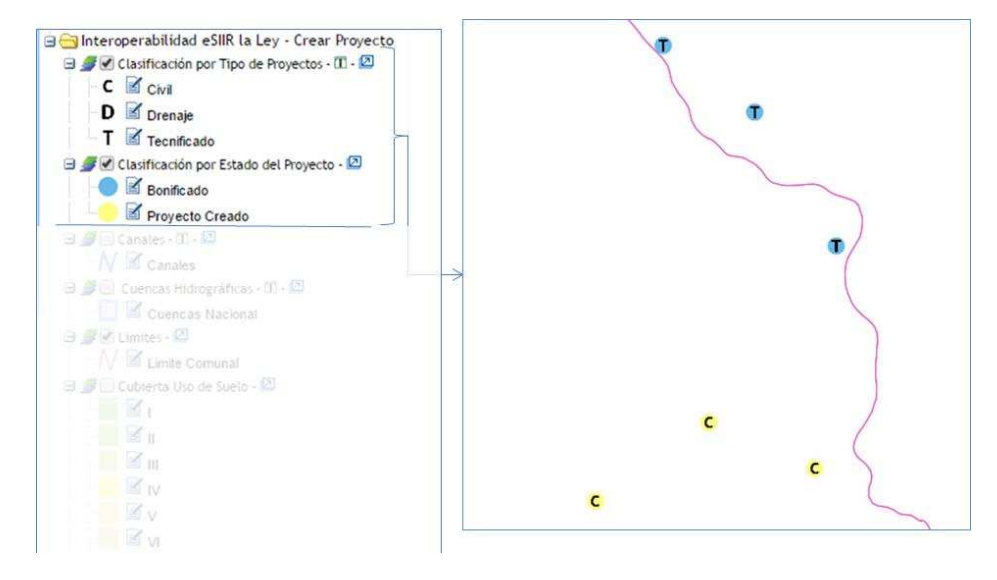

Los proyectos serán representados en base a dos criterios, el primero será el tipo de proyecto, donde podrán ser identificados los de tipo **C =** Civil, **D** = Drenaje y **T** = Tecnificado. Y en segundo lugar por estado donde se señala con color azul los Bonificados y amarillo el Proyecto Creado

*La cubierta se encuentra visualizable solo desde la escala 1:200.000* 

#### **CANALES**

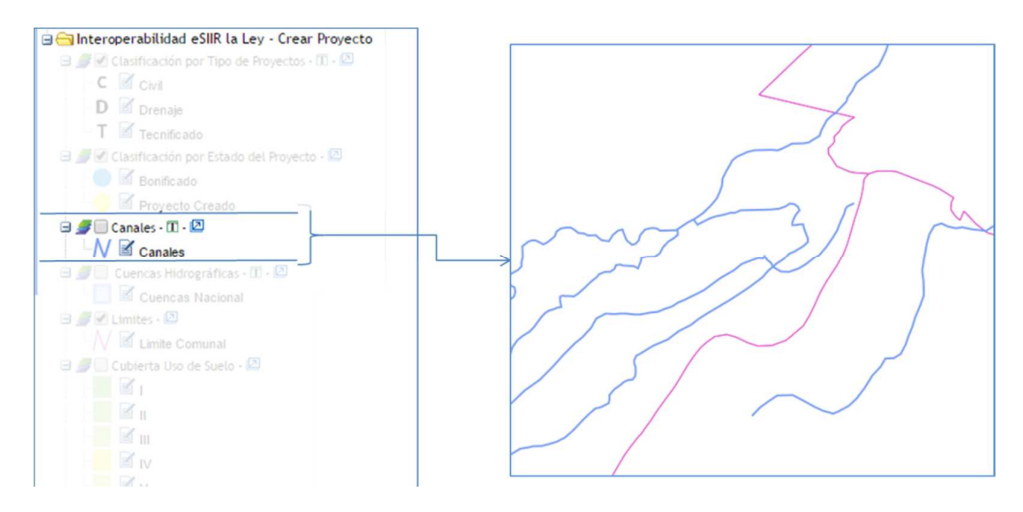

Loa canales son representados por líneas azules continuas

*La cubierta se encuentra visualizable solo desde la escala 1:200.000* 

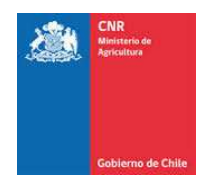

#### **CUENCAS**

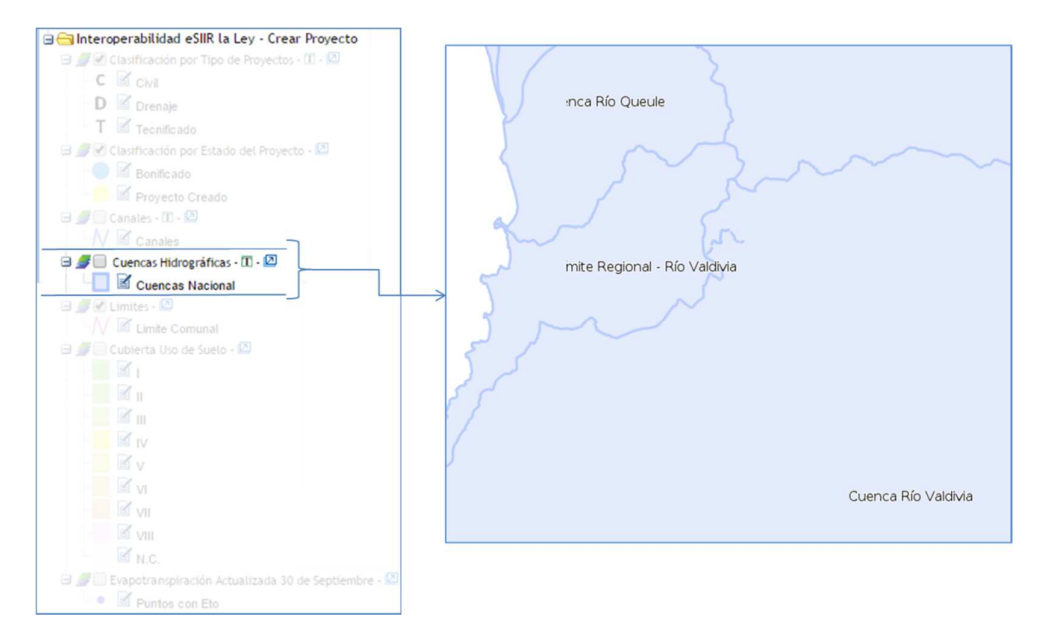

La cubierta de cuencas se encuentra a nivel nacional, esta cubierta es representada por polígonos celestes

*La cubierta se encuentra visualizable solo desde la escala 1:500.000* 

#### **LIMITES**

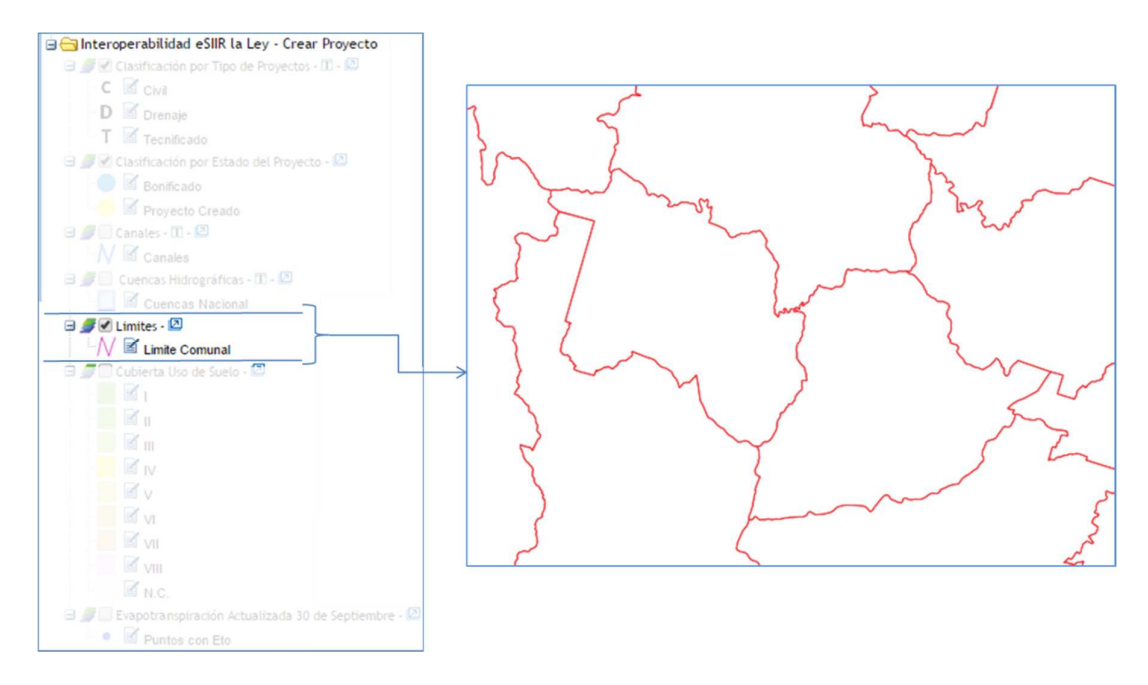

La cubierta de límites está disponible para facilitar la ubicación de la georreferenciación, los límites están representados con líneas de color rojo. (No tiene escala de visualización)

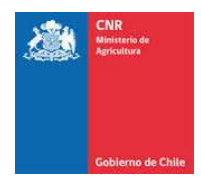

#### **USO DE SUELO**

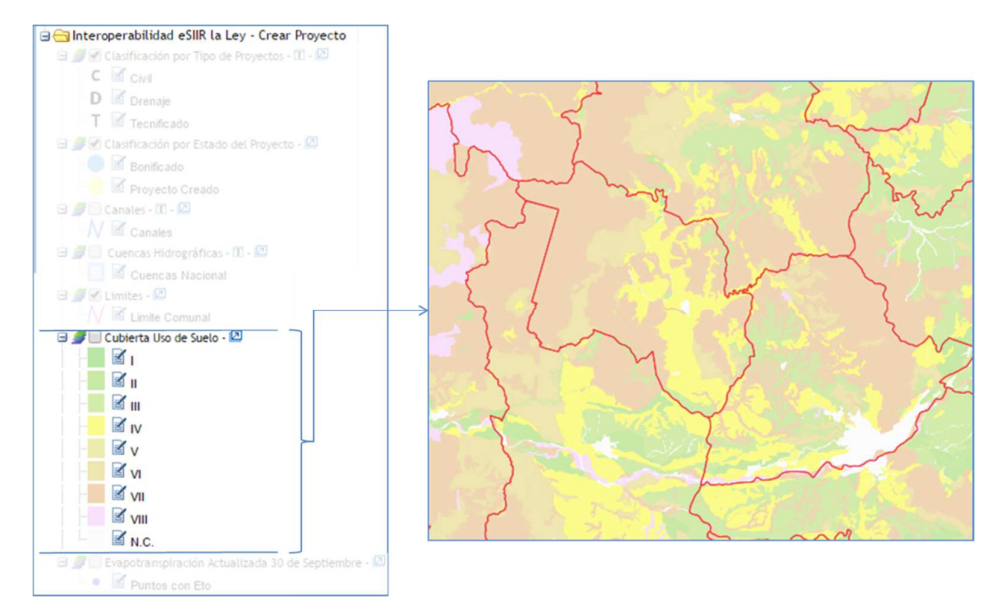

La cubierta de Uso de suelo, está representada en base a su fuente, que en este caso puntual es CIREN y está clasificada en los tipos I, II, III, IV, V, VI, VII, VIII y NC.

Está cubierta no tiene limitación en sus escala de visualización

#### **EVTO**

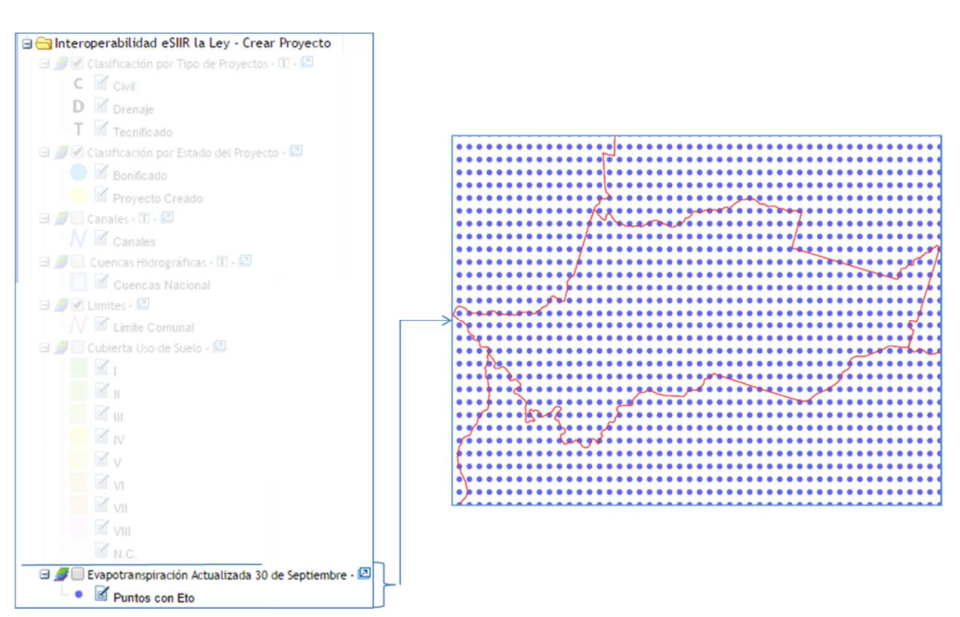

La cubierta de Evapotranspiración se encuentra disponible en el mapa, solo para referencia y consulta, para mayor detalle de la información y uso de esta información, ver capítulo 3. ¿CÓMO REALIZAR LA CONSULTA DE ETO?

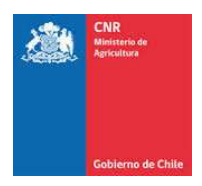

## **1.1.2. HERRAMIENTAS DE DIGITALIZACIÓN**

La herramienta de digitalización permite el ingreso y edición de la georreferenciación de un proyecto

#### **Digitalización Manual**

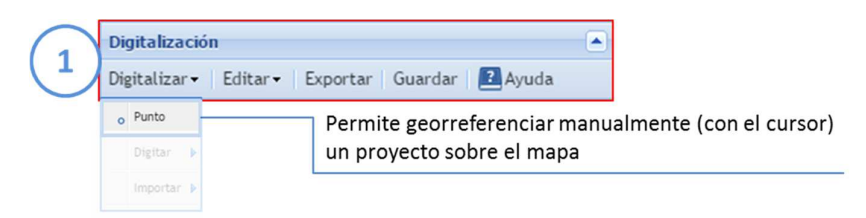

#### **Digitalización Ingresando Coordenadas**

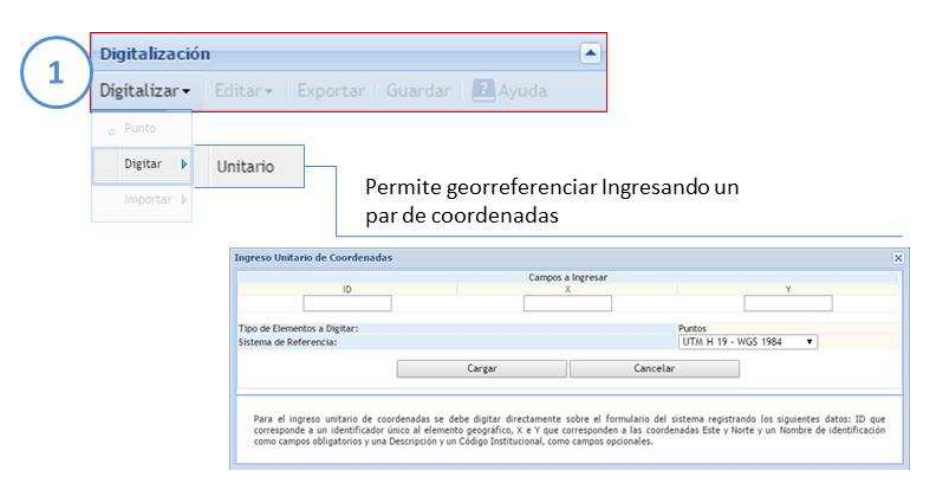

#### **Digitalización Importando Desde Archivo**

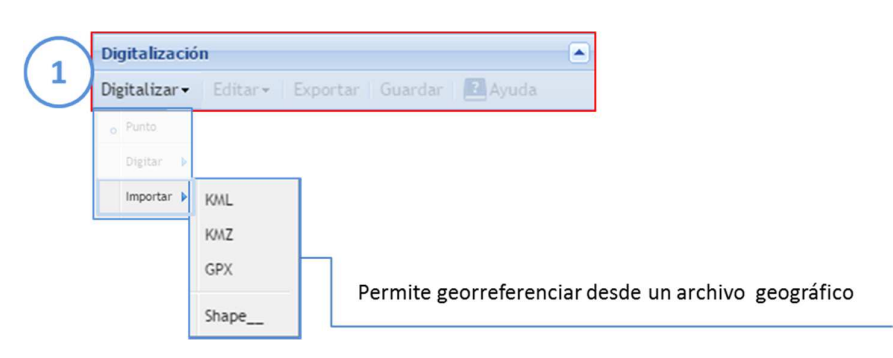

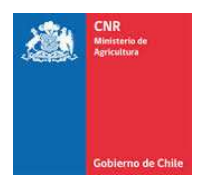

## **1.1.3. HERRAMIENTAS DE NAVEGACIÓN**

Desde esta herramienta el usuario podrá realizar las acciones de navegación, acercando o alejando el terreno visualizado.

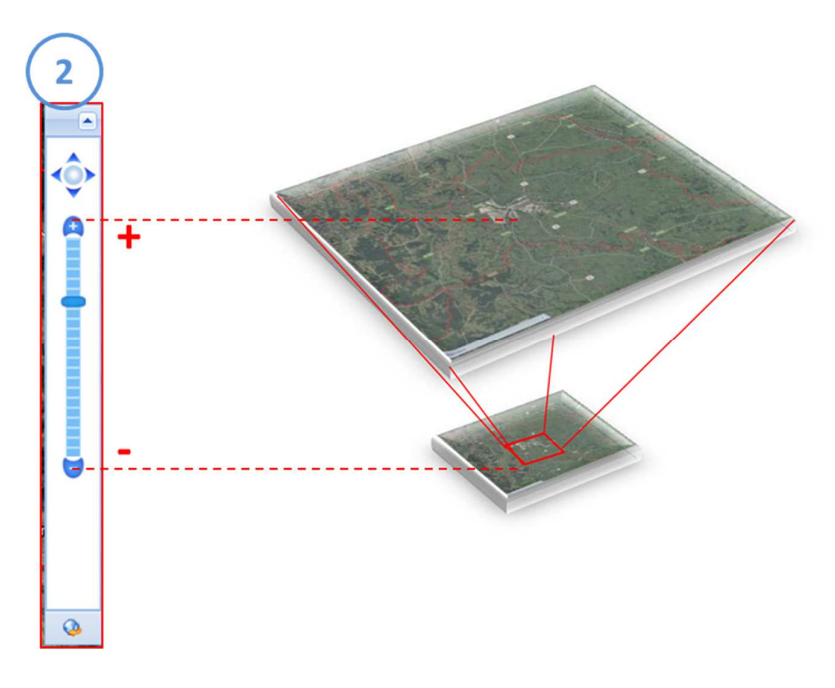

Esta función también puede ser ejecutada desde el SCROL del mouse

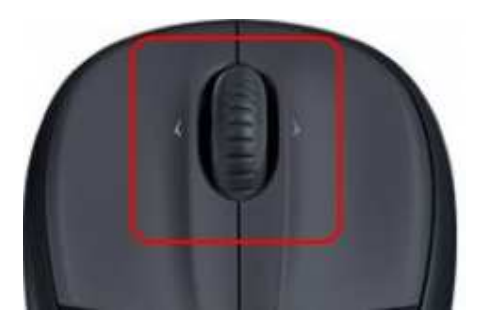

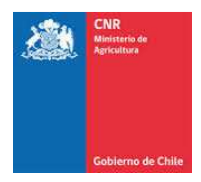

# **1.1.4. SIMBOLOGÍA DE CUBIERTAS**

A simbología de cubiertas, tiene por función principal mostrar el significado de los símbolos del mapa, además se presentan acciones adicionales como encender y/o apagar cubiertas.

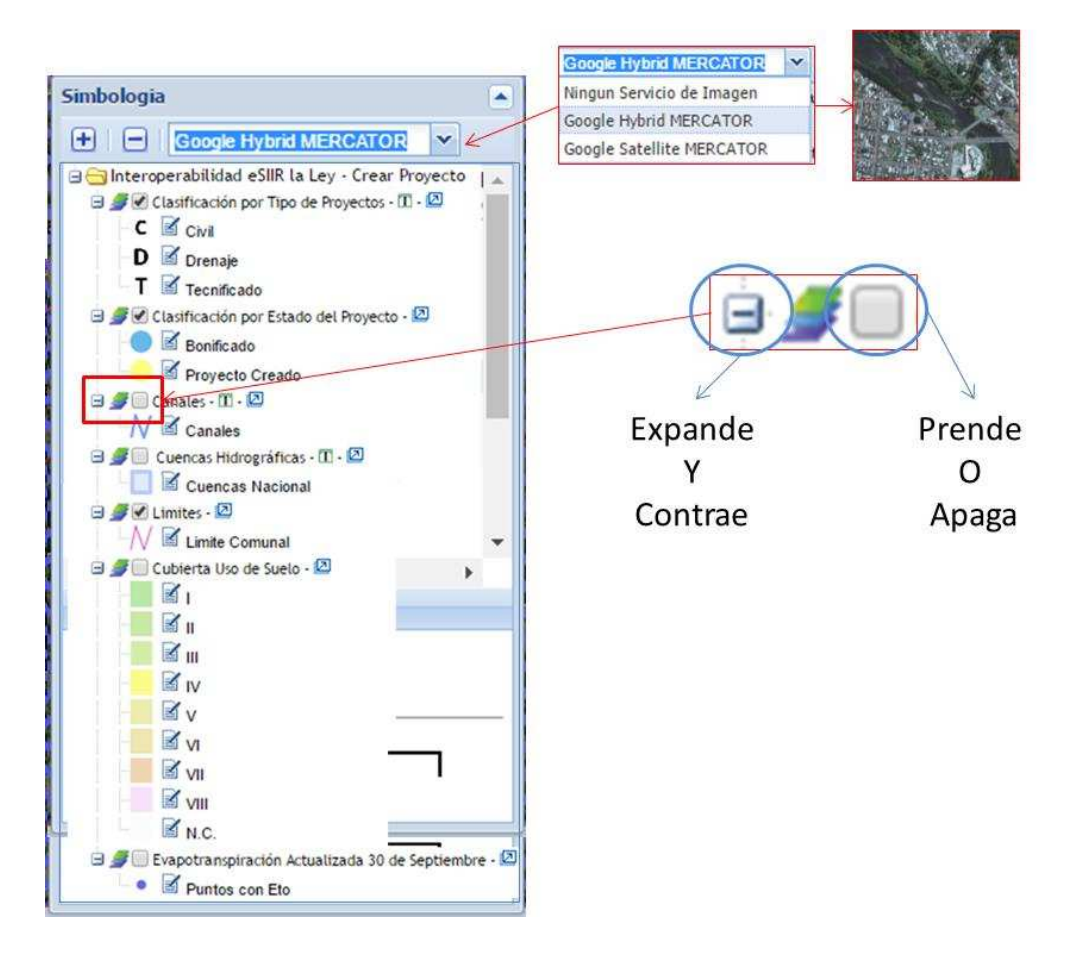

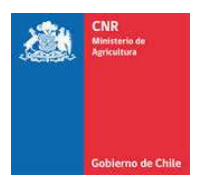

# **1.1.5. HERRAMIENTAS COMPLEMENTARIAS**

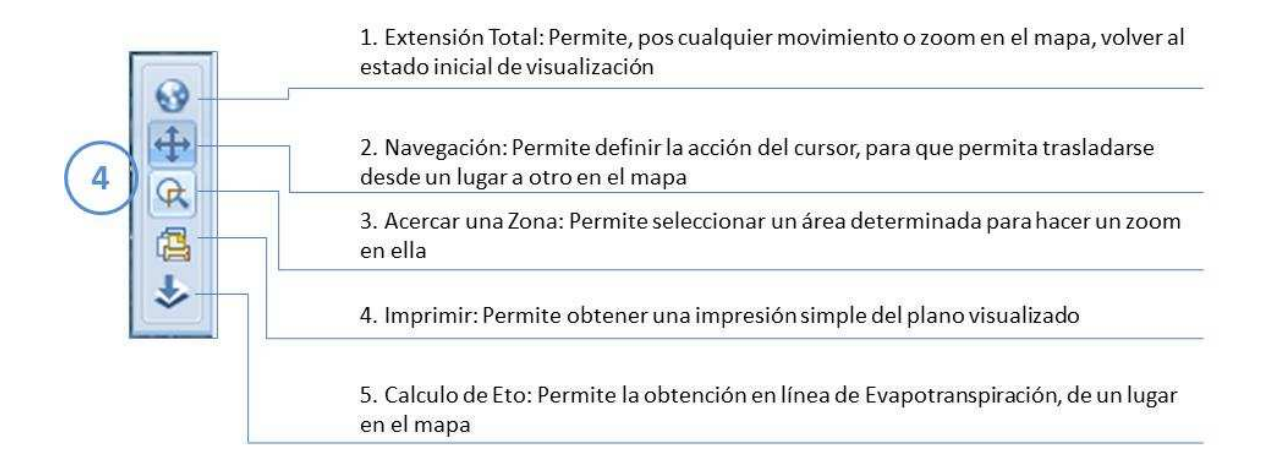

# **1.1.6. BIBLIOGRAFÍA**

Documento PDF con el detalle de las fuentes de información que el sistema proporciona

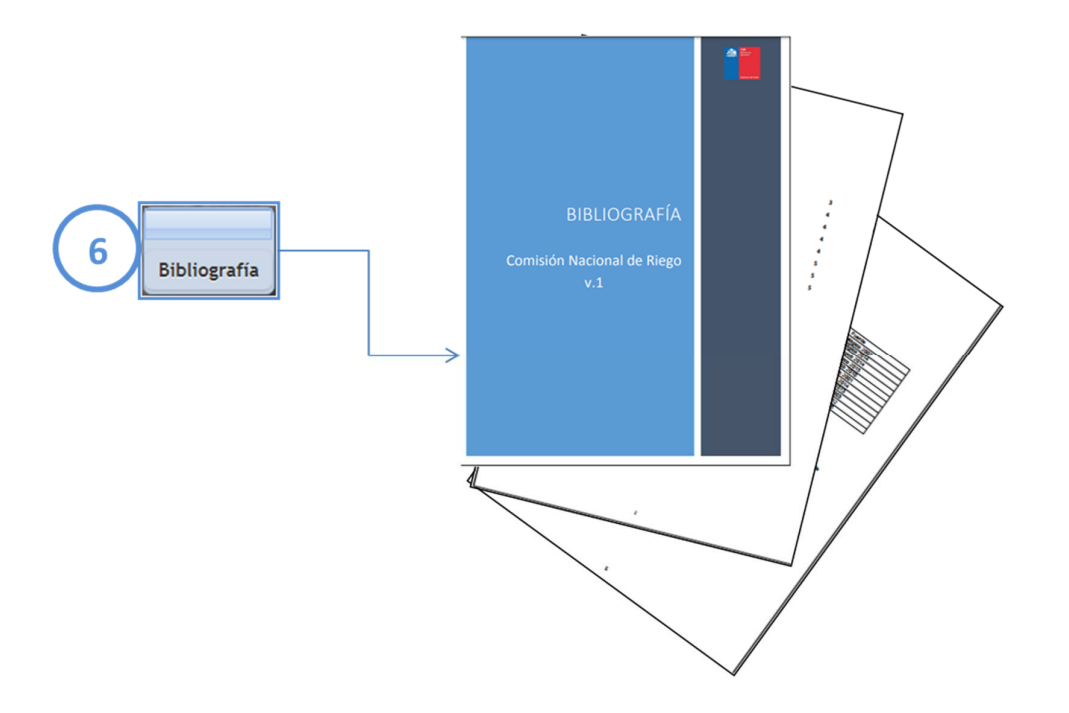

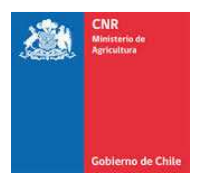

#### **1.1.7. EXPLORADOR SOLAR**

Herramienta que permite realizar una consulta al Explorador de Energía Solar de manera directa desde el elemento digitalizado en el eSIIR. La herramienta utiliza las coordenadas obtenidas desde el punto, con las que realiza una consulta, mostrando los datos del explorador.

Al realizar la incorporación de la georreferenciación del proyecto, aparecerá dentro de las ventanas disponibles "Explorador Solar",

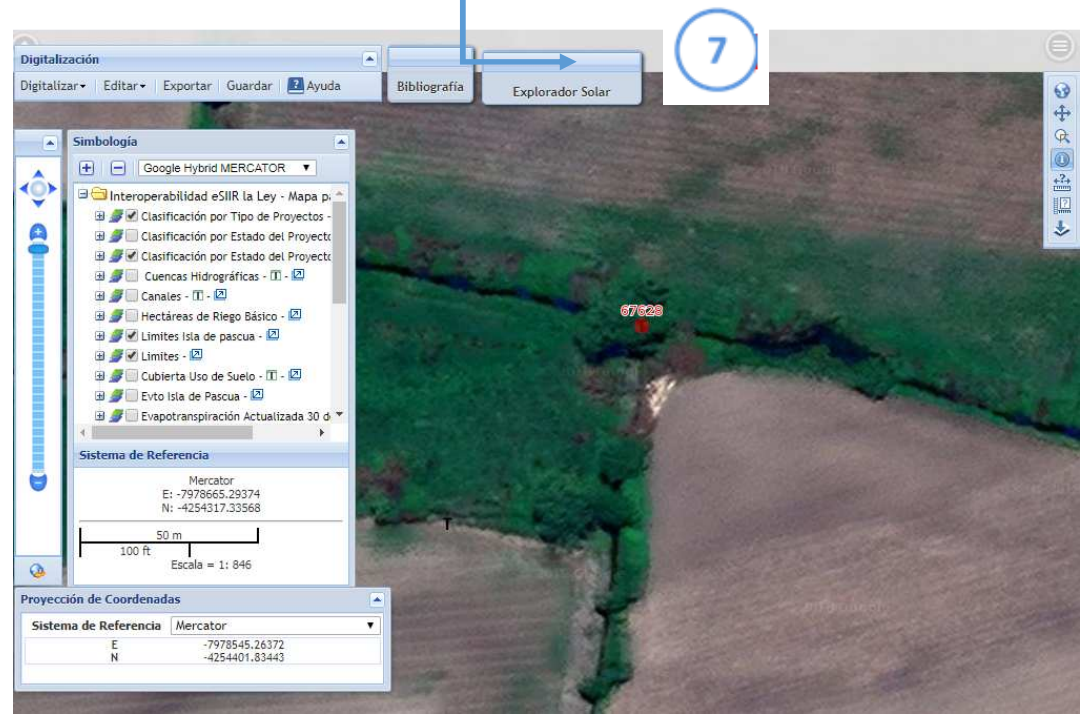

al hacer clic en dicho link se deriva automáticamente al sitio:

http://ernc.dgf.uchile.cl:48080/exploracion?lat=-33.44801840040492&lon=-70.66177734855216

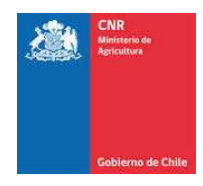

Allí podrá obtener la información de radiación requerida para el punto de ubicación del proyecto. Mostrando las graficas de radiación global horizontal y variación de radiación anual, diario y año a año entre otras como también datos descargables.

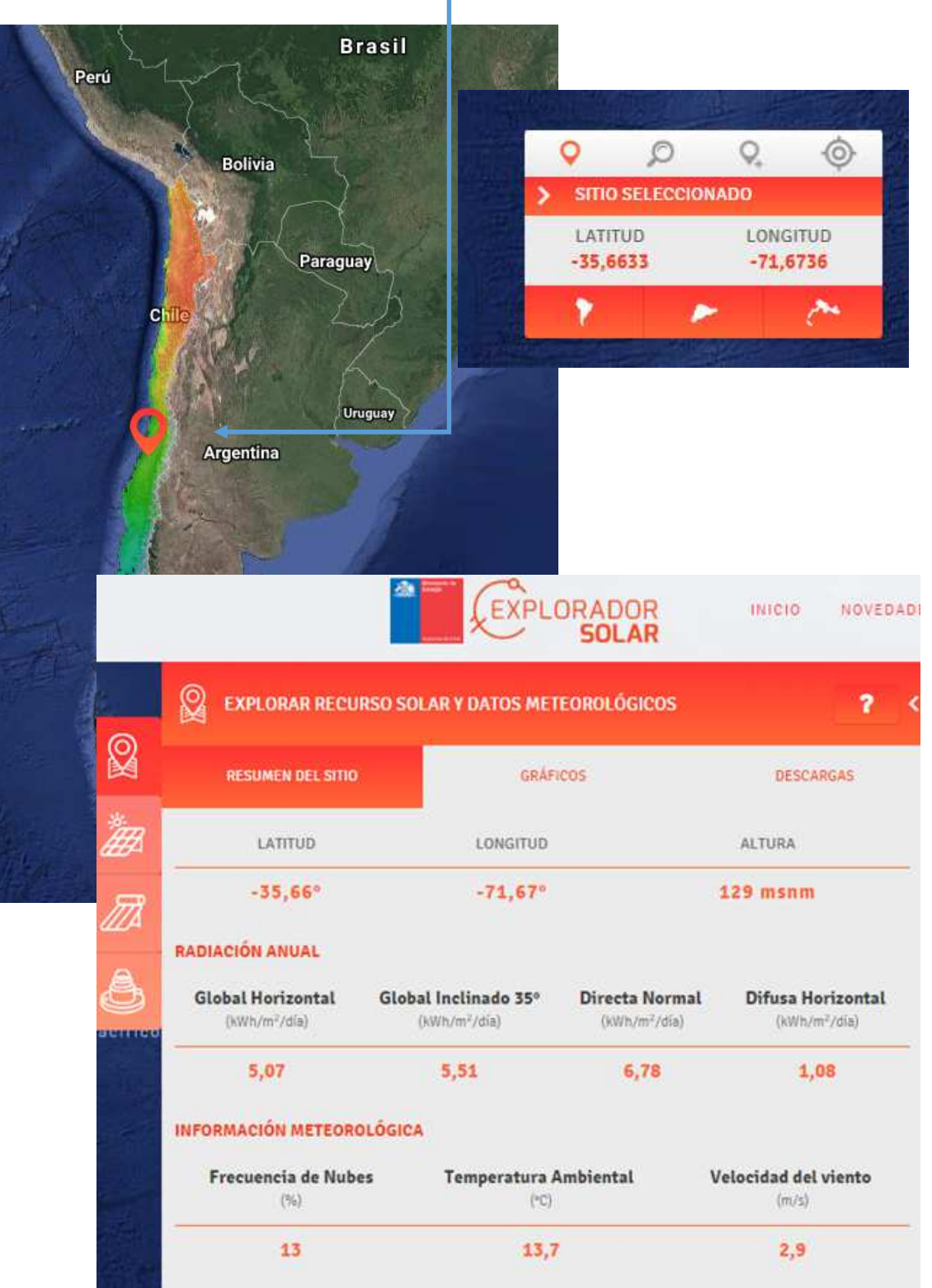

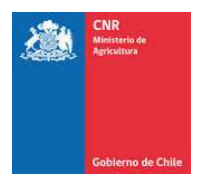

#### **¿Como Georreferenciar un proyecto?**

Para la georreferenciación de un proyecto se debe seguir los siguientes pasos

#### **1.2.GEORREFRENCIACIÓN MANUAL**

El primer paso corresponde a la selección de la modalidad de georreferenciación, en este sentido, en el menú de **Digitalización/Digitalizar** se debe seleccionar la opción **Punto**

#### **Digitalización Manual**

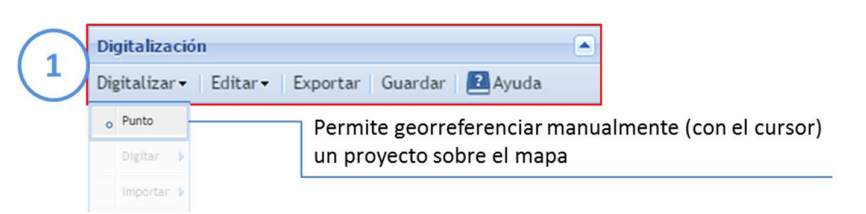

El sistema permitirá colocar un punto sobre el mapa, el cual debe ser ubicado con el cursor del mouse.

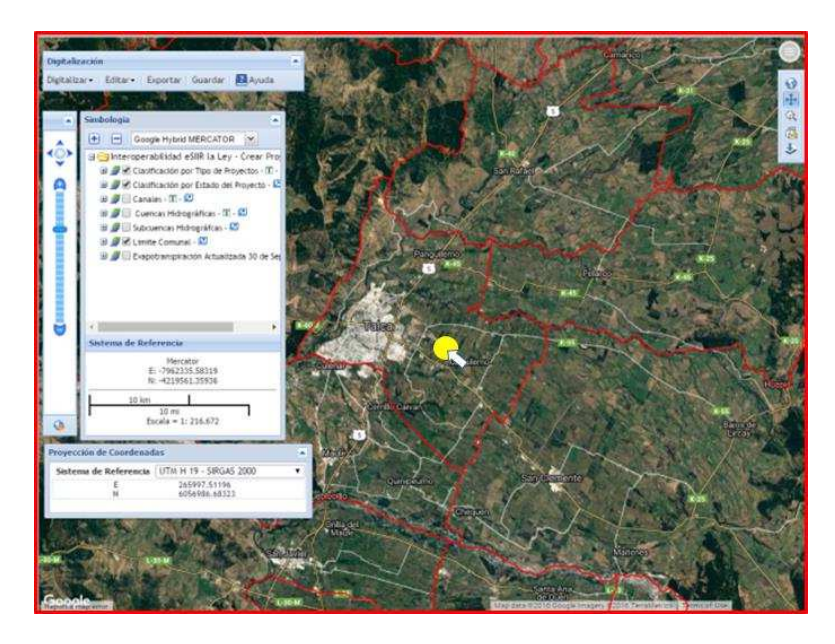

El punto será representado con un círculo de color amarillo.

Para finalizar, una vez ubicado el punto, se debe presionar "Guardar".

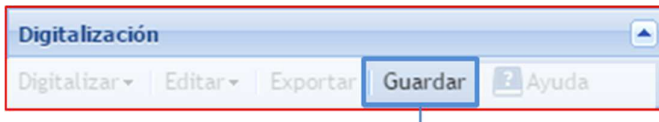

Al guardar el sistema validará El punto ingresado

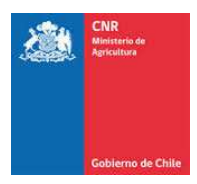

# **1.3.VALIDACIÓN EN LINEA (RESTRICCIONES)**

El sistema realizara una validación en dos instancias de la georreferenciación.

#### **1.3.1. VALIDACIÓN POR EXTENCIÓN COMUNAL**

Al iniciar la georreferenciación, el sistema posicionará el mapa sobre la comuna seleccionada y al momento de generar el punto, validará inmediatamente que este se encuentre dentro de la comuna.

La validación impedirá el almacenamiento de un punto que se encuentre fuera de la comuna seleccionada.

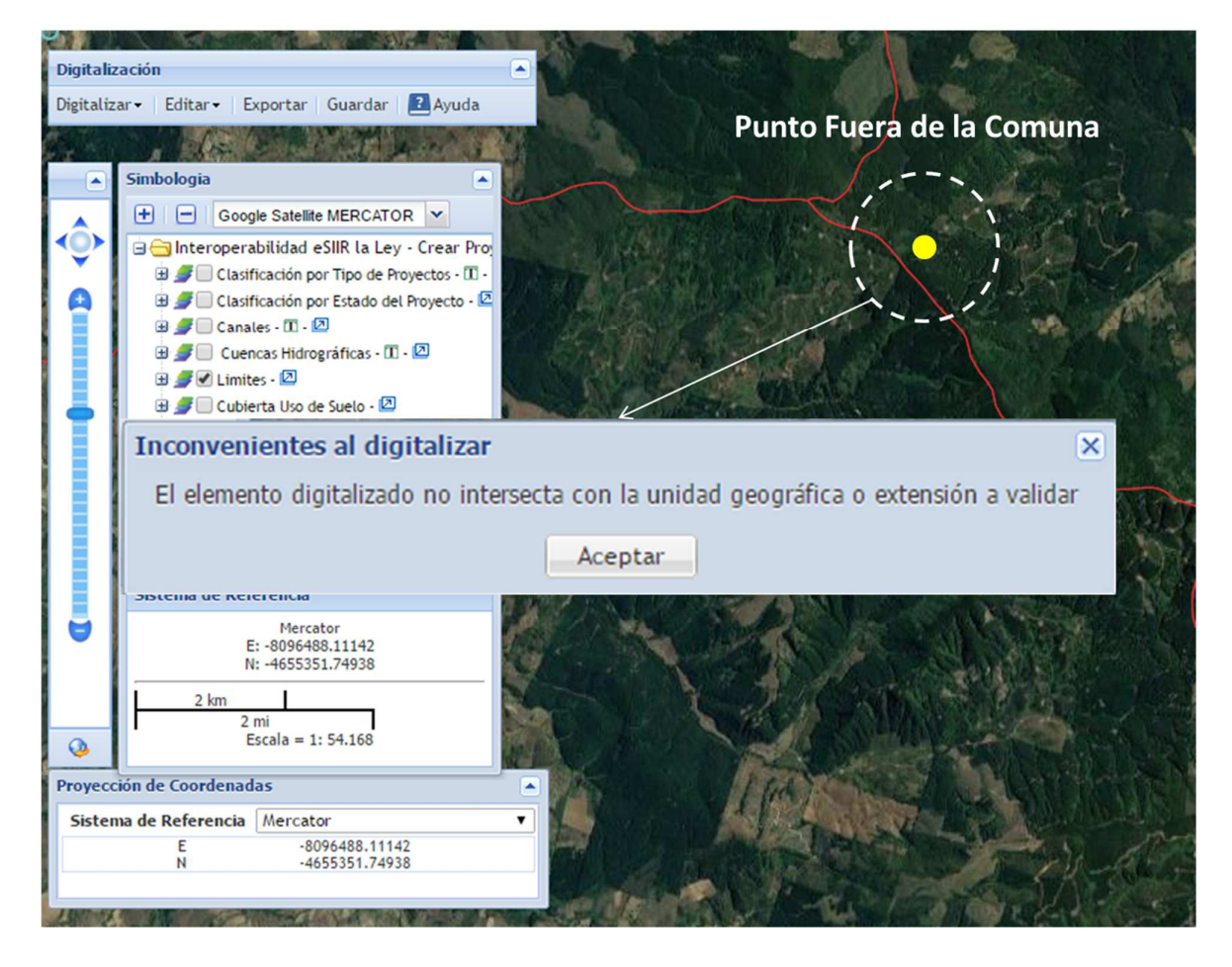

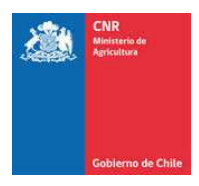

## **1.3.2. VALIDACIÓN POR MÁS DE UN PUNTO**

El sistema impedirá que se ingrese más de un punto en el mapa, esta validación se efectuará en el instante en que se intente generar un segundo punto, impidiendo su generación y guardado.

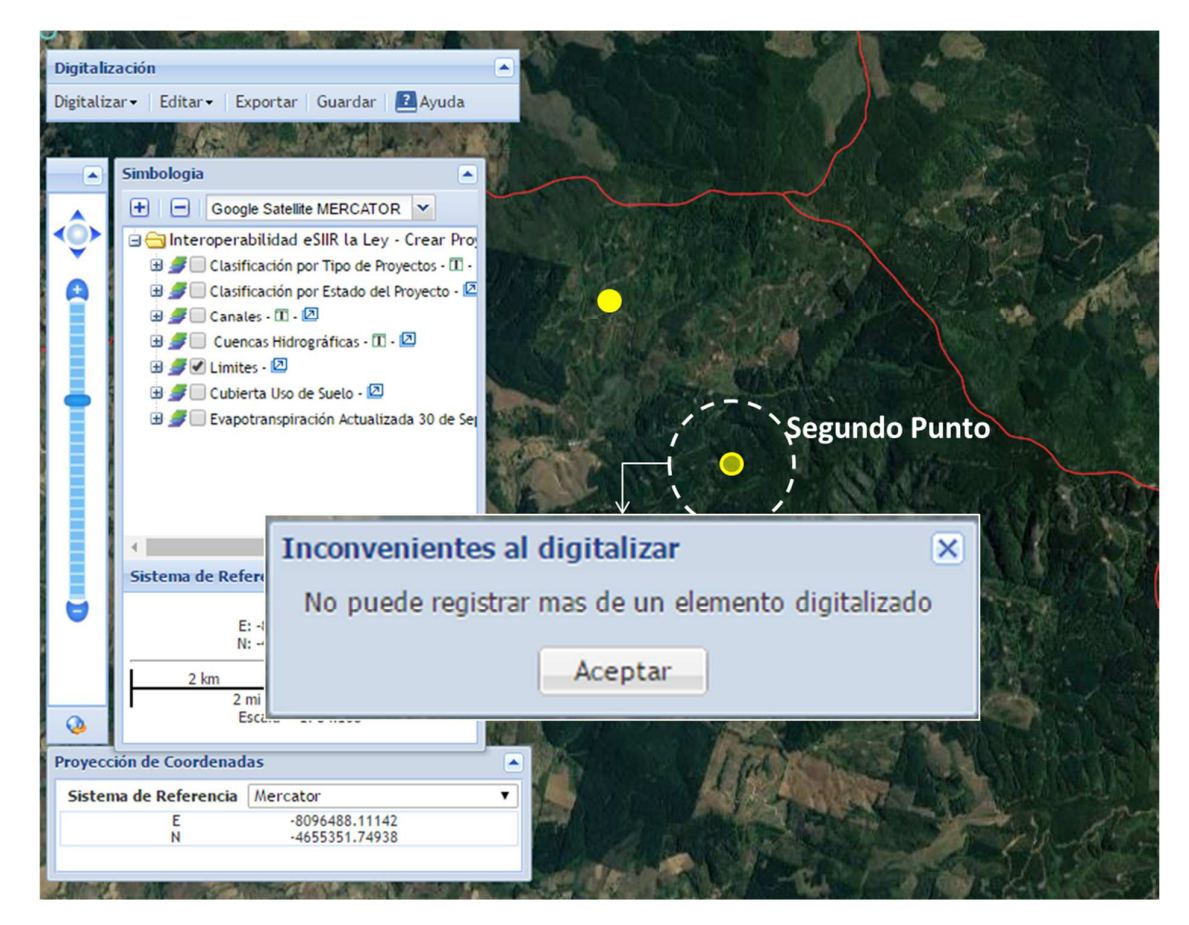

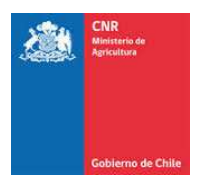

## **1.4.¿COMO MOVER PUNTO GEORREFRENCIADO?**

Para mover un punto ya georreferenciado, se debe seleccionar desde el menú de **Editar** la opción **Mover Geometría** o desde la ventana de **Editar Listado** la opción **Mover**

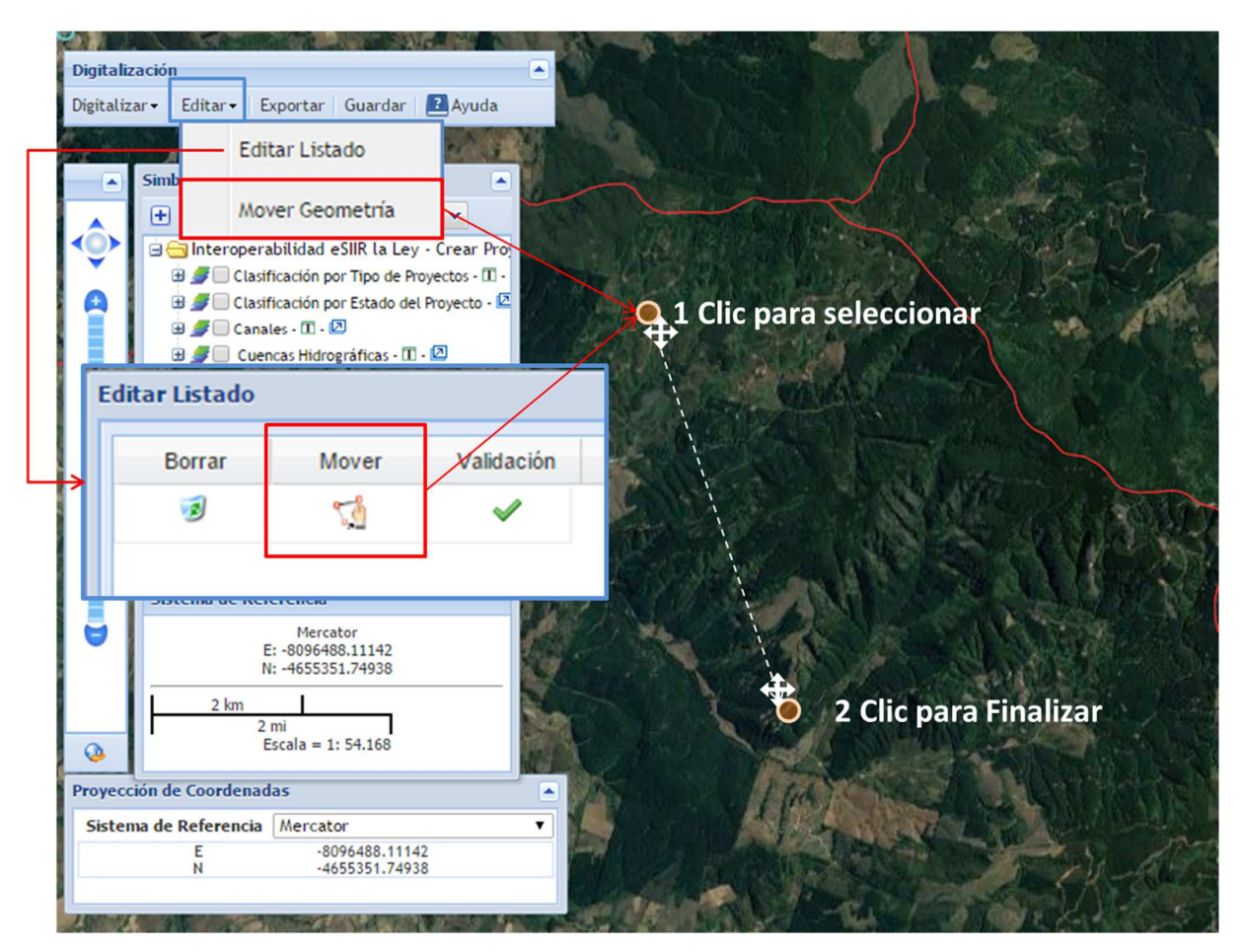

Para mover se debe seleccionar las opciones antes mencionadas, hacer un clic sobre el elemento y luego sin soltar el clic, moverlo al lugar deseado. Los movimientos son libres y para finalizar en la ubicación final, hacer doble clic.

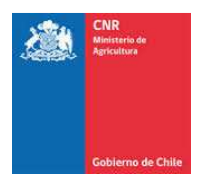

## **2. ¿COMO CONSULTAR EVAPOTRANSPIRACIÓN?**

El sistema proporciona la posibilidad de realizar una consulta geográfica sobre la evapotranspiración, previa al guardado del punto. Cabe señalar que el usuario podrá realizar las consultas necesarias sobre el mapa antes de presionar guardar, pero el sistema **Solo tomara la Evapotranspiración del punto georreferenciado.**

# **2.1.FUENTE DE INFORMACIÓN**

Se ha desarrollado una fuente de información geográfica nacional para la obtención de evapotranspiración, la cual consta de una nube de puntos cada 1 km, con la valorización de la siguiente manera:

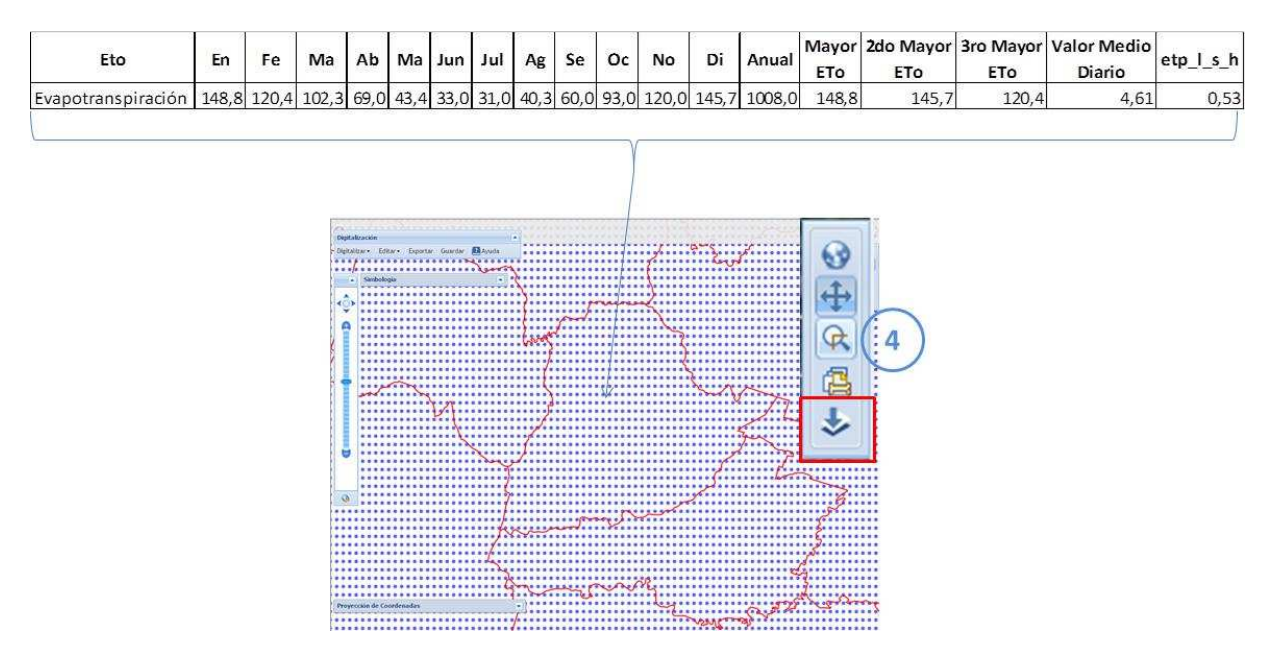

Al hacer clic (con la herramienta Cálculo de ETo) el sistema buscará entre el o los puntos más cercanos y proporcionará los respectivos valores señalados en la imagen anterior.

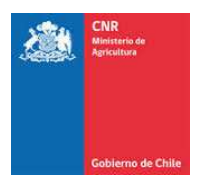

# **2.2.¿CÓMO REALIZAR LA CONSULTA DE ETO?**

Para realizar la consulta, primero se debe seleccionar la herramienta **"Cálculo de ETo"** desde la barra de herramienta (4) y luego hacer clic en el mapa, y el sistema desplegará la información referida a Evapotranspiración.

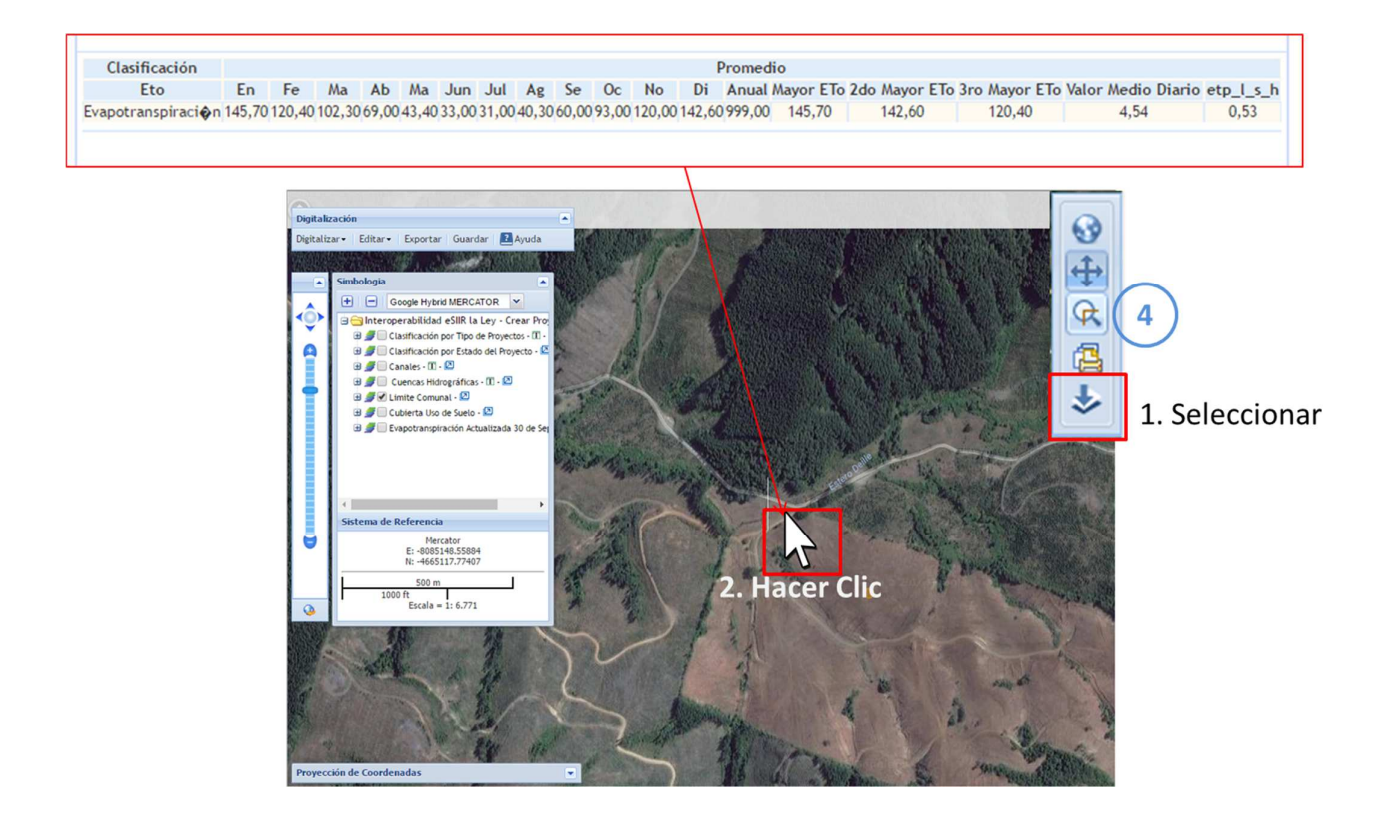

El sistema, cada vez que se realice un clic sobre el terreno, volverá a calcular la ETo, correspondiente a la ubicación donde se consulta. Todo en base a la fuente de información geográfica (con medición cada 1 km)

*Nota: La evapotranspiración que se guardará, corresponderá a la calculada sobre el punto de georreferenciación, el resto serán consultas temporales.*